# **Academia Financials** Γενική Λογιστική

Ο πολυτιμότερος συνεργάτης του Λογιστή

 $\mathcal{A}$  Financials  $\mathcal{A}$   $\mathcal{A}$   $\math$ 

# Ειδικά Θέματα Παραμετροποίησης

Ελληνικά Λογιστικά Πρότυπα (ΕΛΠ)

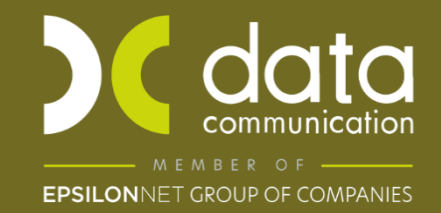

Gold **Microsoft Partner Nicrosoft**  Από 1/1/2015 και με βάση τον Ν.4308/2014 θα εφαρμοσθούν τα Ε.Λ.Π. σε κάθε επιχείρηση, ανεξάρτητα από το είδος των βιβλίων που τηρεί - διπλογραφικά ή απλογραφικά. Η εφαρμογή Academia Financials Γενική Λογιστική έχει ενσωματώσει τη νέα ενότητα **Ελληνικά Λογιστικά Πρότυπα** οπού περιέχονται όλες οι απαραίτητες προσαρμογές για την κάλυψη των αναγκών που προέκυψαν από την εφαρμογή των ΕΛΠ.

Να επισημάνουμε ότι **η εφαρμογή δεν κάνει καμία τροποποίηση στο λογιστικό σας σχέδιο ή στις ήδη καταχωρημένες κινήσεις σας**. Θα συνεχίσετε να εργάζεστε όπως εργαζόσασταν πριν, δηλ. με το ενσωματωμένο στην εφαρμογή Γενικό Λογιστικό Σχέδιο.

Για να μπορέσετε να εκτυπώσετε τις καταστάσεις των ΕΛΠ, είναι απαραίτητο να διαβάσετε τις παρακάτω οδηγίεςκαι να ακολουθήσετε τα βήματα που ακολουθούν σε όσες εταιρίες έχετε ήδη κινήσεις με το Γενικό Λογιστικό Σχέδιο.

# **ΒΗΜΑ 1: Κανόνες Σύνδεσης ΕΓΛΣ – ΕΛΠ**

# **1.1 Κανόνες Σύνδεσης ΕΓΛΣ-ΕΛΠ**

Από την επιλογή «**Οικονομική Διαχείριση/Ελληνικά Λογιστικά Πρότυπα/Κύριες Εργασίες/Κανόνες Σύνδεσης ΕΓΛΣ-ΕΛΠ**» καταχωρείτε και αντιστοιχίζετε τους λογαριασμούς ΕΛΠ.

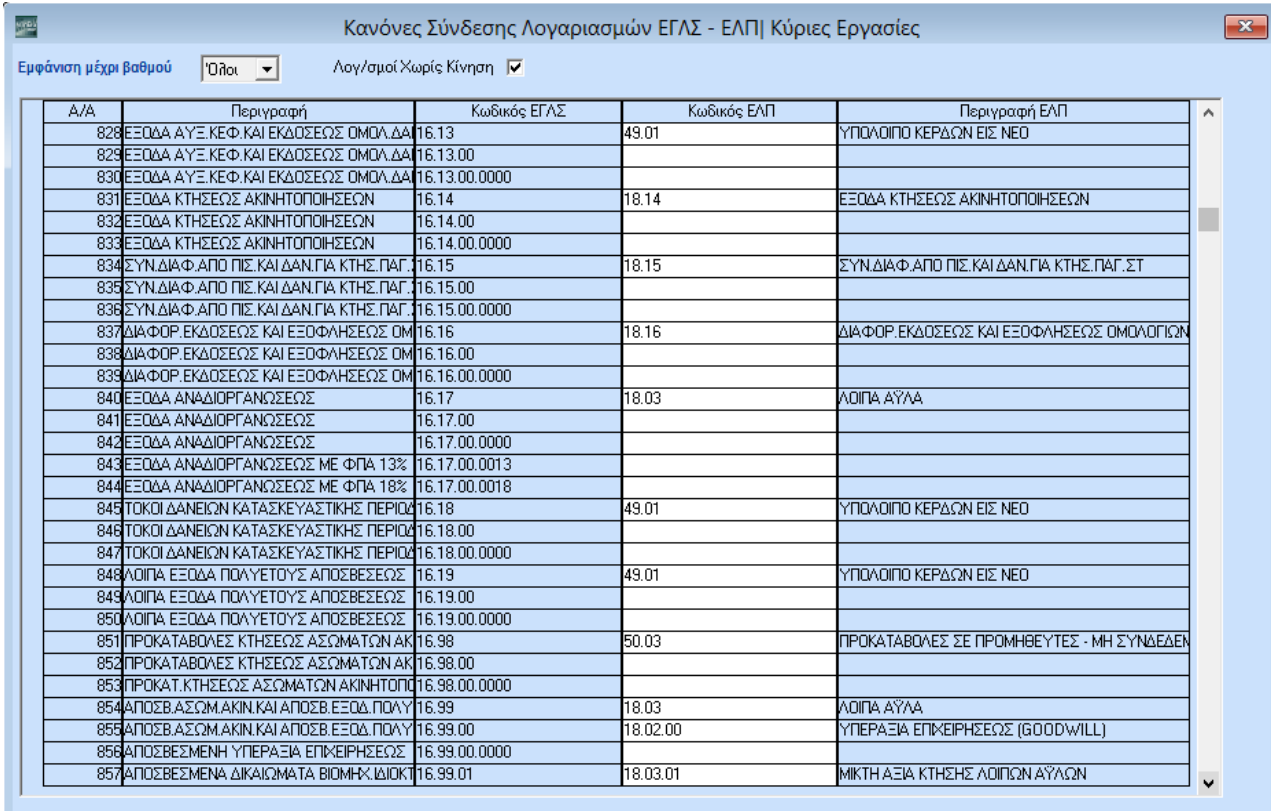

Εξ ορισμού εμφανίζονται μόνο οι λογαριασμοί του Γενικού Λογιστικού Σχεδίου που έχουν κίνηση στη χρήση όπου είστε συνδεμένοι ή στην προηγούμενη. Σε περίπτωση που θέλετε να φτιάξετε συνδέσεις και για τους λογαριασμούς που δεν έχουν κινηθεί, δεν έχετε παρά να επιλέξετε «**Λογ/σμοί χωρίς Κίνηση**».

Στη στήλη «**Κωδικός (ΕΛΠ)»**, εισάγετε τους λογαριασμούς ΕΛΠ που αντιστοιχούν σε κάθε λογαριασμό Γενικής Λογιστικής (ΕΓΛΣ).

Μέχρι και την ομάδα 5 οι αντιστοιχίες είναι στο 2ο βαθμό, με κάποιες εξαιρέσεις στην ομάδα 1 των αποσβέσεων που είναι στον 3ο βαθμό. Από την ομάδα 6 και κάτω οι αντιστοιχίες είναι στον 3ο βαθμό σύμφωνα με τις απαιτήσειςτων καταστάσεων.

Από την επιλογή «**Εμφάνιση μέχρι βαθμό**» μπορείτε να επιλέξετε μέχρι και ποιον βαθμό του γενικού λογιστικούσχεδίου θέλετε να βλέπετε στη λίστα.

Τους λογαριασμούς τελευταίου βαθμού μπορείτε να τους δημιουργήσετε αυτόματα στο Βήμα 2.

Αφού ολοκληρώσετε τους ελέγχους και τις τυχόν τροποποιήσεις σας, αποθηκεύετε πατώντας **Καταχώριση (F12**)ή το κουμπί «**Αποθήκευση**».

# **ΒΗΜΑ 2: Σύνδεση Λογαριασμών ΕΓΛΣ-ΕΛΠ**

# Από την επιλογή **«Οικονομική Διαχείριση\Ελληνικά Λογιστικά Πρότυπα\Κύριες**

**Εργασίες\Σύνδεση Λογαριασμών ΕΓΛΣ-ΕΛΠ**», θα κάνετε τη σύνδεση μεταξύ Κωδικού ΕΓΛΣ και Κωδικού ΕΛΠ και τη δημιουργίατων λογαριασμών ΕΛΠ .

Η εφαρμογή αυτόματα εμφανίζει τους λογαριασμούς που έχουν κινηθεί στη χρήση όπου είστε συνδεδεμένοι ήστην προηγούμενη. Εάν θέλετε να φτιάξετε τις αντιστοιχίες και για τους λογαριασμούς που δεν έχουν κινηθεί, δεν έχετε παρά να επιλέξετε **«Λογαριασμοί Χωρίς Κίνηση»**.

Επιπλέον, από το συγκεκριμένο παράθυρο μπορείτε αν θέλετε να τροποποιήσετε τον **«Κωδικό ΕΛΠ»** που δημιουργήθηκε με βάση τον κανόνα, αλλά και να αλλάξετε την **«Περιγραφή»** του λογαριασμού ΕΛΠ. Θα παρατηρήσετε ότι σε κάποιους λογαριασμούς η περιγραφή του λογαριασμού των ΕΛΠ είναι διαφορετική από το ΕΓΛΣ. Η περιγραφή των ΕΛΠ είναι ενημερωμένη με βάση το λογιστικό σχέδιο του κ.Καραγιάννη.

Υπάρχει περίπτωση ένα κωδικός ΕΛΠ να αντιστοιχίζεται με περισσότερους από έναν λογαριασμό ΕΓΛΣ. Στην περίπτωση που αλλάξετε την περιγραφή σε έναν κωδικό ΕΛΠ, αυτόματα θα αλλάξει σε

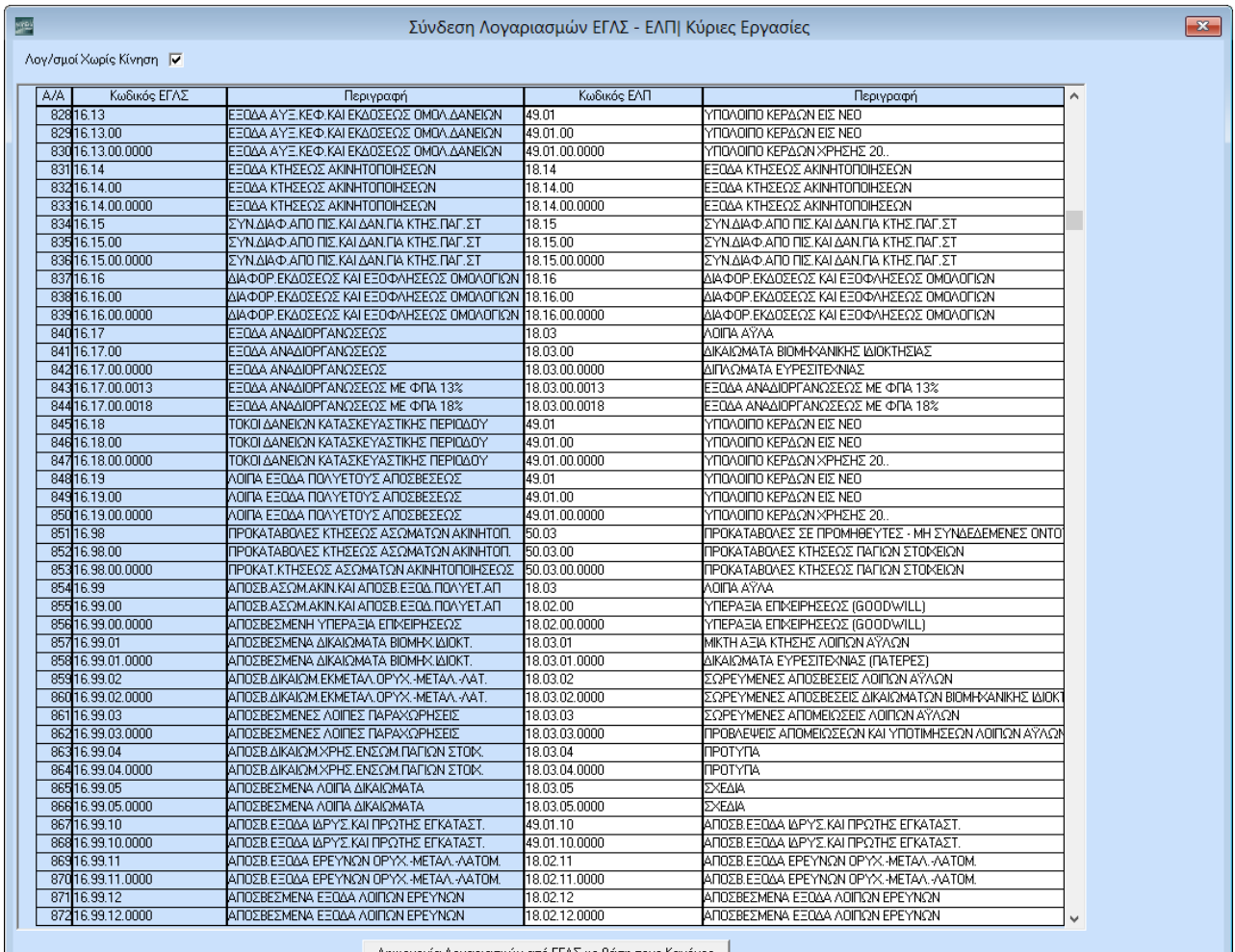

Δημιουργία Λογαριασμών από ΕΓΛΣ με βάση τους Κανόνες |

#### όλους

τους λογαριασμούς ΕΛΠ του ίδιου ακριβώς βαθμού που είναι αντιστοιχισμένος.

**2.2 Μεταφορά λογαριασμών ΕΛΠ από τις πρότυπες εταιρίες της DC**

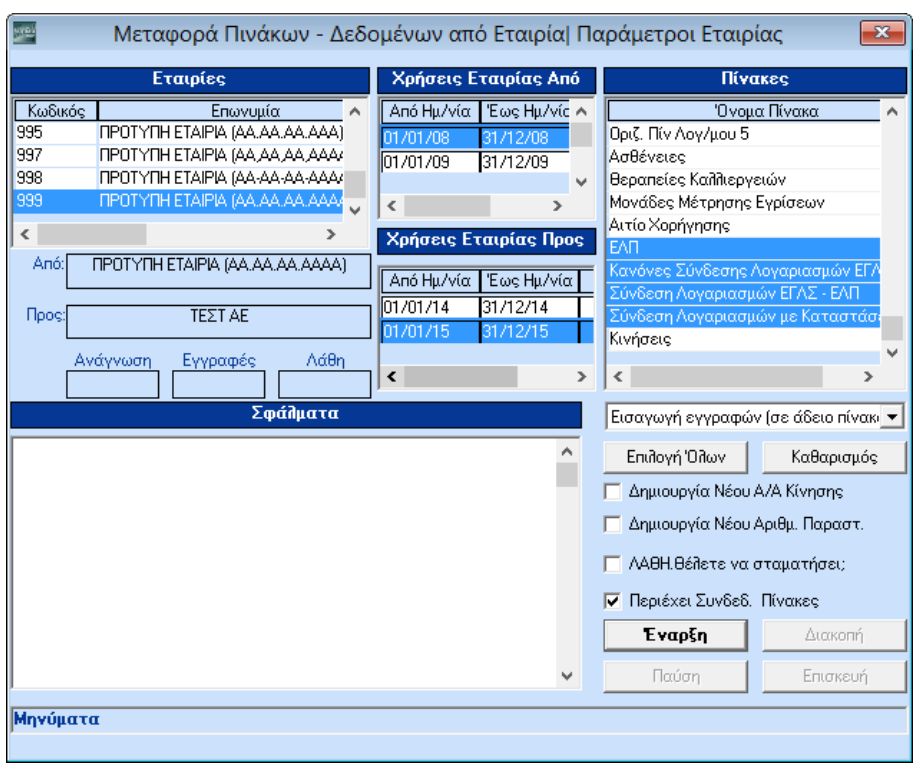

Αν δεν επιθυμείτε να καταχωρίσετε και να αντιστοιχίσετε με το χέρι τους λογαριασμούς ΕΛΠ, υπάρχει η δυνατότητα να τους μεταφέρετε από τις πρότυπες εταιρίες της DC από την επιλογή **«Παράμετροι\Παράμετροι Εταιρίας\ Μεταφορά Πινάκων –Δεδομένων από Εταιρία»**. Ανάλογα με το λογιστικό σχέδιο που χρησιμοποιεί η εταιρία σας θα μεταφέρετε από την αντίστοιχη πρότυπη. Αν, για παράδειγμα, το λογιστικό σχέδιο της εταιρίας σας είναι της μορφής ΝΝ.ΝΝ.ΝΝΝΝ τότε θα μεταφέρετε τα ΕΛΠ από την **900**. Αν το λογιστικό σχέδιο της εταιρίας σας είναι της μορφής ΝΝ.ΝΝ.ΝΝ.ΝΝΝΝ τότε θα μεταφέρετε τα ΕΛΠ από την **999** κ.ο.κ.

#### **ΒΗΜΑ 3: Δημιουργία Λογαριασμών από ΕΓΛΣ με βάση τους Κανόνες**

#### **3.1 Δημιουργία Λογαριασμών από ΕΓΛΣ με βάση τους Κανόνες**

Το κουμπί «**Δημιουργία Λογαριασμών από ΕΓΛΣ με βάση τους Κανόνες**» χρησιμοποιείται για αυτόματηδημιουργία λογαριασμών με βάση την αντιστοιχία που έχετε κάνει στο βήμα 2.

π.χ. αν είχατε κάνει την αντιστοιχία20 -> 40  $20.01 -> 41.02$ 20.01.0002 -> 22.03.0025 Οι παρακάτω λογαριασμοί θα αντιστοιχισθούν ως εξής:20.00 -> 40.00

20.02 -> 40.02

20.01.1234 -> 41.02.1234

20.00.1234 -> 40.00.1234

Κάθε φορά που πατάτε το κουμπί «**Δημιουργία Λογαριασμών από ΕΓΛΣ με βάση τους Κανόνες**» η εφαρμογή θα δημιουργεί αντιστοιχίες μόνο για τους λογαριασμούς που δεν έχει αντιστοιχίσει.

Επισημαίνουμε ότι **πρέπει όλοι οι αναλυτικοί λογαριασμοί που εμφανίζονται στο συγκεκριμένο παράθυρο να είναι αντιστοιχισμένοι**. Ένας λογαριασμός δεν είναι αντιστοιχισμένος στις εξής περιπτώσεις:

- 1. Δεν αντιστοιχίζεται στα ΕΛΠ
- 2. Είναι λογαριασμός που δημιούργησε ο χρήστης επιπλέον του πρότυπου ΕΓΛΣ που δίνει η DC στις πρότυπες εταιρείες της, με αποτέλεσμα η εφαρμογή να μην γνωρίζει με ποιον λογαριασμό να τον αντιστοιχίσει.

Αν ο λογαριασμός που δημιουργείται, έχει ήδη χρησιμοποιηθεί στη σύνδεση κάποιου προηγούμενου λογαριασμού, τότε εμφανίζεται το παράθυρο «**Επιλογή** 

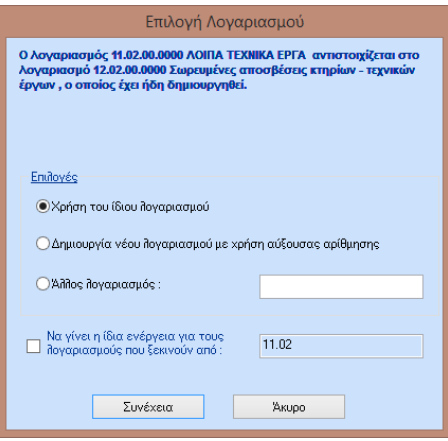

#### **Λογαριασμού»**:

Στο παράθυρο αυτό ο Χρήστης έχει τις εξής επιλογές:

- Να κάνει **Χρήση του ίδιου λογαριασμού** που έχει χρησιμοποιήσει προηγουμένως και να μη δημιουργηθεί νέος λογαριασμός. Τότε το πρόγραμμα θα συμπληρώσει τον ίδιο κωδικό και περιγραφή με το λογαριασμό πουυπάρχει ήδη.
- Να κάνει **Δημιουργία νέου λογαριασμού ΕΛΠ με χρήση αύξουσας αρίθμησης**. Τότε το πρόγραμμα βρίσκει τον επόμενο διαθέσιμο αριθμό στο τελευταίο επίπεδο και σχηματίζει έναν κωδικό λογαριασμού που δενυπάρχει ξανά. Η περιγραφή αντιγράφεται από την περιγραφή του αντίστοιχου λογαριασμού ΕΓΛΣ.
- Να επιλέξει να χρησιμοποιήσει έναν **άλλο λογαριασμό**. Στην περίπτωση αυτή ενεργοποιείται το διπλανό πλαίσιο κειμένου και ο χρήστης πρέπει να συμπληρώσει έναν κωδικό λογαριασμού. Το πρόγραμμα βάζει τον συγκεκριμένο κωδικό σαν κωδικό ΕΛΠ.

Όταν ο λογαριασμός που δημιουργείται είναι τελευταίου βαθμού, ενεργοποιείται η επιλογή «**Να γίνει η ίδια ενέργεια για όλους τους λογαριασμούς που ξεκινούν από**:».

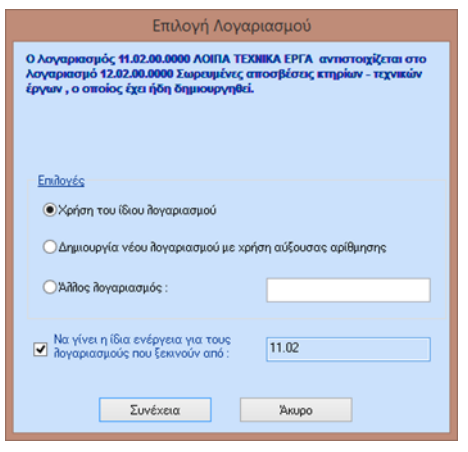

Στην περίπτωση που ο χρήστης τσεκάρει την επιλογή αυτή, πρέπει να συμπληρώσει υποχρεωτικά στο διπλανό πλαίσιο ελέγχου για ποιους λογαριασμούς ΕΓΛΣ θα εφαρμόζεται η επιλεγμένη ενέργεια. (Το πρόγραμμα συμπληρώνει σαν προεπιλογή το 2<sup>0</sup> επίπεδο του λογαριασμού ΕΓΛΣ της συγκεκριμένη γραμμής).

Στο εξής το πρόγραμμα, όταν θα απαιτείται να ανοίξει το παράθυρο «**Επιλογή Λογαριασμού»** για λογαριασμό που αρχίζει με το τμήμα που έχει οριστεί (πχ 11.02 στο παράδειγμα της οθόνης), θα θεωρεί ότι ο χρήστης κάνει την ίδια επιλογή που έκανε την τελευταία φορά και δε θα εμφανίζει το παράθυρο. Αν, όμως, ο λογαριασμός ξεκινάειαπό διαφορετικό τμήμα, η επιλογή δεν ισχύει και το παράθυρο «**Επιλογή Λογαριασμού»** θα ανοίξει κανονικά.

Για να καταχωρήσετε τις αντιστοιχίες, πατήστε **Καταχώριση (F12)** ή το κουμπί **«Αποθήκευση»**.

#### **3.2.Διαγραφή Σύνδεσης**

Σε περίπτωση λανθασμένης σύνδεσης, έχετε τη δυνατότητα να κάνετε Διαγραφή πατώντας <mark>κει Διαγραφή</mark> από τη γραμμή εργαλείων. Το πρόγραμμα, μετά από επιβεβαίωση, θα διαγράψει μαζικά όλους τους συνδεδεμένους λογαριασμούς ΕΛΠ που δημιουργήθηκαν στο βήμα 3 (**Δημιουργία Λογαριασμών ΕΓΛΣ-ΕΛΠ**), αλλά δε θα διαγράψει όσους έχουν αντιστοιχισθεί στο βήμα 1 (**Κανόνες Σύνδεσης Λογαριασμών ΕΓΛΣ-ΕΛΠ**).

Σε περίπτωση που κάνετε διαγραφή των συνδέσεων μπορείτε είτε να τις δημιουργήσετε ξανά με βάση τους κανόνες, είτε να κάνετε μεταφορά των αντιστοιχίσεων από την αντίστοιχη πρότυπη εταιρία από τη λειτουργία Μεταφορά πινάκων δεδομένων από εταιρία.

## **ΒΗΜΑ 4: Σύνδεση Λογαριασμών με Καταστάσεις ΕΛΠ**

Μετά τη δημιουργία των λογαριασμών ΕΛΠ, επόμενο βήμα είναι η σύνδεσή τους με τις Καταστάσεις ΕΛΠ που θα εκτυπώνετε. Η εργασία αυτή γίνεται από την επιλογή **«Οικονομική Διαχείριση\ Ελληνικά Λογιστικά Πρότυπα\ Κύριες Εργασίες\ Σύνδεση Λογαριασμών με Καταστάσεις ΕΛΠ»**.

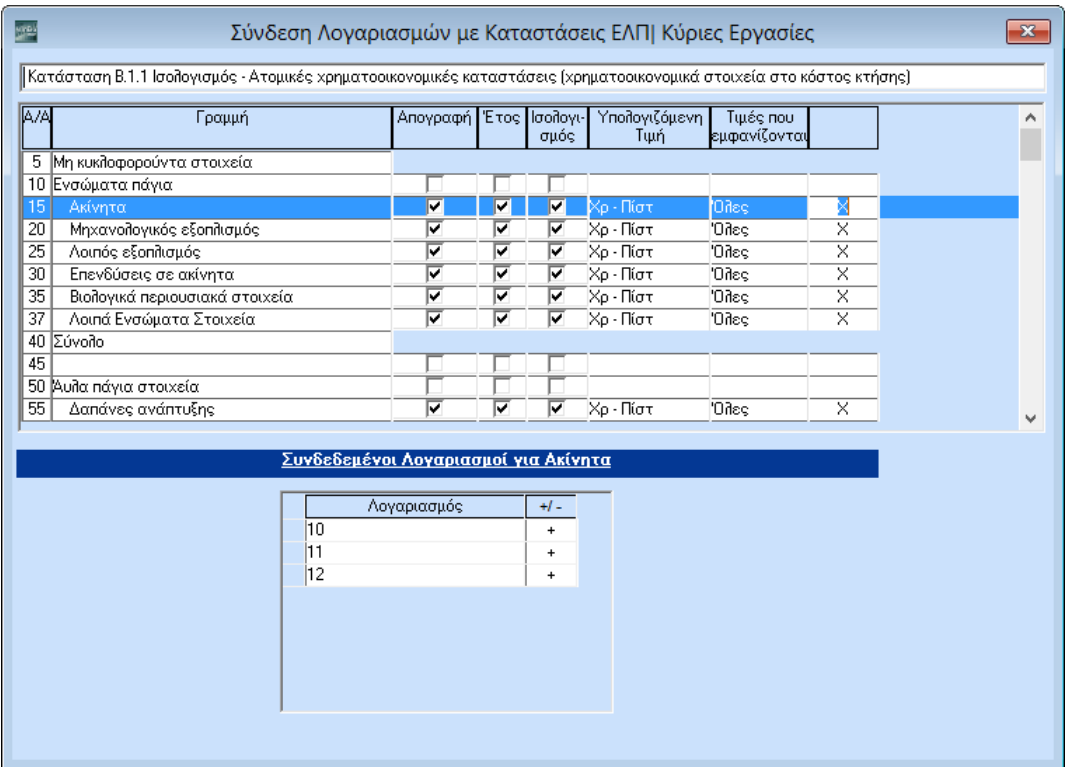

Για να ελέγξετε ή να τροποποιήσετε τις καταστάσεις ΕΛΠ, επιλέγετε αρχικά την κατάσταση που θέλετε, π.χ.Β.1.1, και στη συνέχεια προσθέτετε ή αλλάζετε τους συνδεδεμένους λογαριασμούς που έχει όποια γραμμή εμφανίζει **Χ** στην τελευταία στήλη.

Μπορείτε να τροποποιήσετε τους λογαριασμούς από τους οποίους λαμβάνει στοιχεία η κάθε γραμμή (δηλ. το κάτωμέρος της οθόνης) και όχι τις στήλες της κάθε γραμμής.

Προσθέτετε ή αλλάζετε λογαριασμό, κάνοντας κλικ στο **Χ** της γραμμής που επιθυμείτε (στο επάνω μέρος του πίνακα) και εισάγοντας με δεξί κλικ, στο παράθυρο **Συνδεδεμένοι Λογαριασμοί** (στο κάτω μέρος του πίνακα)τους λογαριασμούς που επιθυμείτε καθώς και το ανάλογο πρόσημο.

Αν π.χ. σε μια γραμμή υπάρχει συνδεδεμένος λογαριασμός (π.χ. ο 13) σημαίνει ότι θα λάβει όλους τουςαναλυτικούς που ξεκινούν από13.

Υπενθυμίζουμε ότι οι συνδεδεμένοι λογαριασμοί είναι λογαριασμοί ΕΛΠ

#### **ΒΗΜΑ 5: Ισοζύγιο Λογαριασμών ΕΛΠ**

Με βάση τις αντιστοιχίες που έχουν γίνει, τα ποσά που υπολογίζονται για έναν λογαριασμό ΕΛΠ σε κάποια χρήσηεμφανίζονται με τη μορφή του παρακάτω ισοζυγίου της συγκεκριμένης χρήσης.

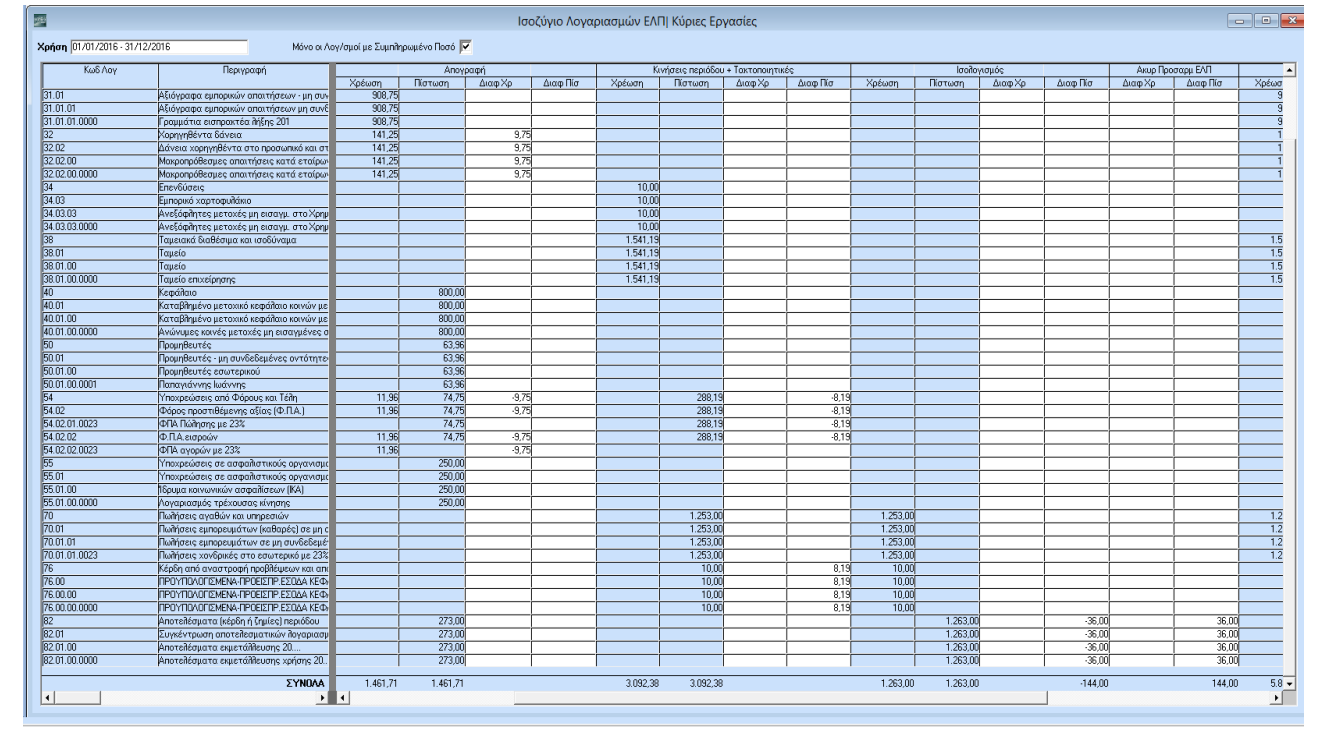

Από το συγκεκριμένο παράθυρο («**Οικονομική Διαχείριση\ Ελληνικά Λογιστικά Πρότυπα\ Κύριες Εργασίες\ Ισοζύγιο Λογαριασμών ΕΛΠ»**) μπορείτε να κάνετε τον λογιστικό έλεγχο και να μεταβάλετε τα ποσά που εμφανίζονται καταχωρώντας τις διαφορές που θέλετε για κάθε λογαριασμό και περίοδο στις στήλες **«Διαφ. Χρ»** ή **«Διαφ. Πίσ»**.

Επισημαίνουμε ότι το παράθυρο λειτουργεί ως εξής: Όταν ανοίγει εμφανίζει την τρέχουσα χρήση και για αυτήν υπολογίζει για όλους τους λογαριασμούς ΕΛΠ, με βάση την αντιστοιχία που έχει γίνει, τα ποσά για την Απογραφή, την Τρέχουσα Περίοδο και την Περίοδο Ισολογισμού. Τα ποσά που υπολογίζονται από το πρόγραμμα συμπληρώνονται αυτόματα στις επισκιασμένες στήλες «**Χρέωση» – «Πίστωση»** κάτω από κάθε κατηγορία. Τα ποσά αυτά ο χρήστης δεν μπορεί να τα επηρεάσει. Έχει όμως τη δυνατότητα να καταχωρίσει διαφορές για κάθε λογαριασμό και περίοδο, στις στήλες Διαφορά Χρέωσης ή Διαφορά Πίστωσης («**Διαφ.Χρ»** ή «**Διαφ.Πίσ»**).

Πριν από την αποθήκευση ελέγχετε ότι σε κάθε στήλη που αφορά στην **Απογραφή** ή στις **Κινήσεις Περιόδου**

**+ Τακτοποιητικές** το σύνολο όλων των λογαριασμών στις στήλες **«Διαφ.Χρ»** και **«Διαφ.Πίσ»** είναι **0** (μηδέν). Επομένως, πρέπει τα ποσά που αφαιρούνται από κάποιο λογαριασμό, να προστίθενται σε έναν άλλο ή άλλους λογαριασμούς στην ίδια στήλη.

Για τη στήλη **«Ισολογισμός»** πρέπει το σύνολο της «**Διαφ.Χρ»** + «**Διαφ.Χρ»** από **Ακυρ. Προσαρμ ΕΛΠ** να είναι **0** (μηδέν). Το ίδιο ισχύει και για τη «**Διαφ. Πίσ»**. Αυτό γίνεται, διότι το ποσό που αφαιρείται στη συγκεκριμένη στήλη από ένα λογαριασμό, ενδέχεται να μην πάει σε άλλο λογαριασμό σαν Διαφορά Χρέωσης αλλά στη διπλανή στήλη σαν Διαφορά Χρέωσης στις Ακυρωτικές Προσαρμογής Ισολογισμού.

Στη στήλη **«Υπόλοιπο – Τελ.Χρ»** αθροίζονται όλα τα ποσά από όλες τις στήλες για κάθε λογαριασμό, Δηλαδή:

Τελ Χρ - = Απογραφή Χρέωση + Απογραφή Διαφ Χρ + Κινήσεις Περιόδου Χρέωση + Κινήσεις Περιόδου Διαφ Χρ +Ισολογισμός Χρέωση + Ισολογισμός Διαφ Χρ

# (Τα ποσά της στήλης «**Ακυρ. Προσαρμ ΕΛΠ»**–«**Διαφ Χρ» ΔΕΝ**

υπολογίζονται στο **Υπόλοιπο**)Με τον ίδιο τρόπο υπολογίζεται και η στήλη

Τελική Πίστωση (**Τελ. Πίστ**) στο **«Υπόλοιπο»**.

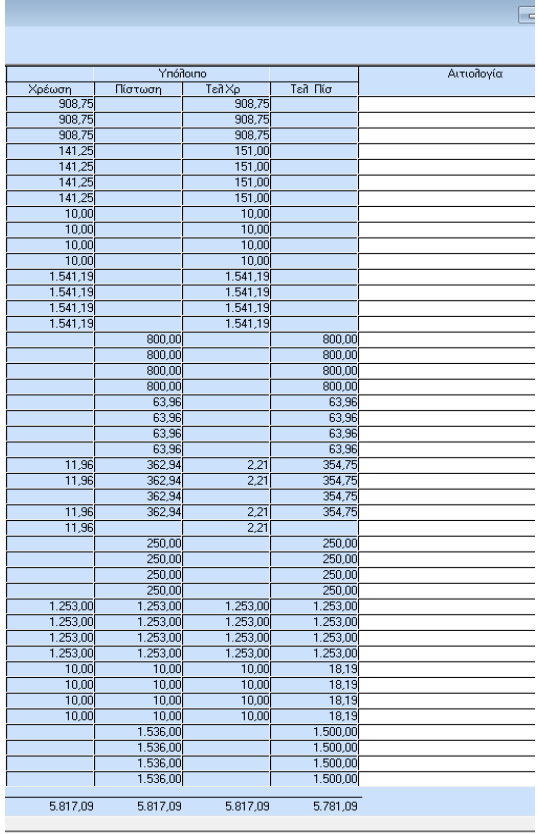

Στη στήλη **«Αιτιολογία»**, έχετε τη δυνατότητα να εισάγετε σχόλια σχετικά με τις αλλαγές των ποσών που έχετεκάνει.

Για να μπορείτε να εργαστείτε καλύτερα μπορείτε να επιλέξετε **«Μόνο Λογαριασμοί με Συμπληρωμένο Ποσό**»ώστε να μην βλέπετε τους λογαριασμούς που δεν έχουν ποσά.

# **ΒΗΜΑ 6: Πίνακας Μερισμού Εξόδων για ΕΛΠ**

Από την επιλογή «**Οικονομική Διαχείριση/Ελληνικά Λογιστικά Πρότυπα/Κύριες Εργασίες/Πίνακας Μερισμού Εξόδων για ΕΛΠ**» έχετε τη δυνατότητα να κάνετε επιμερισμό εξόδων ενός λογαριασμού σε ποσά που αφορούν τη **Διοίκηση**, τη **Διάθεση**, το **Κόστος Πωληθέντων** και **Λοιπά**. Όταν ανοίγει το παράθυρο συμπληρώνεται αυτόματα η τρέχουσα χρήση σαν προεπιλογή. Ο χρήστης μπορεί, ωστόσο, να την αλλάξει και ναδει τι έχει καταχωρηθεί για διαφορετική περίοδο. Για την επιλεγμένη περίοδο εμφανίζονται όλοι οι ΑΝΑΛΥΤΙΚΟΙ λογαριασμοί ΕΛΠ που ξεκινούν από 2, 6 και 78 ταξινομημένοι κατά κωδικό με το υπόλοιπό τους υπολογισμένο σαν Χρέωση – Πίστωση. Ο χρήστης μπορεί να επιμερίσει το υπόλοιπο ενός λογαριασμού σε όποιες από τις 4 στήλες επιθυμεί.

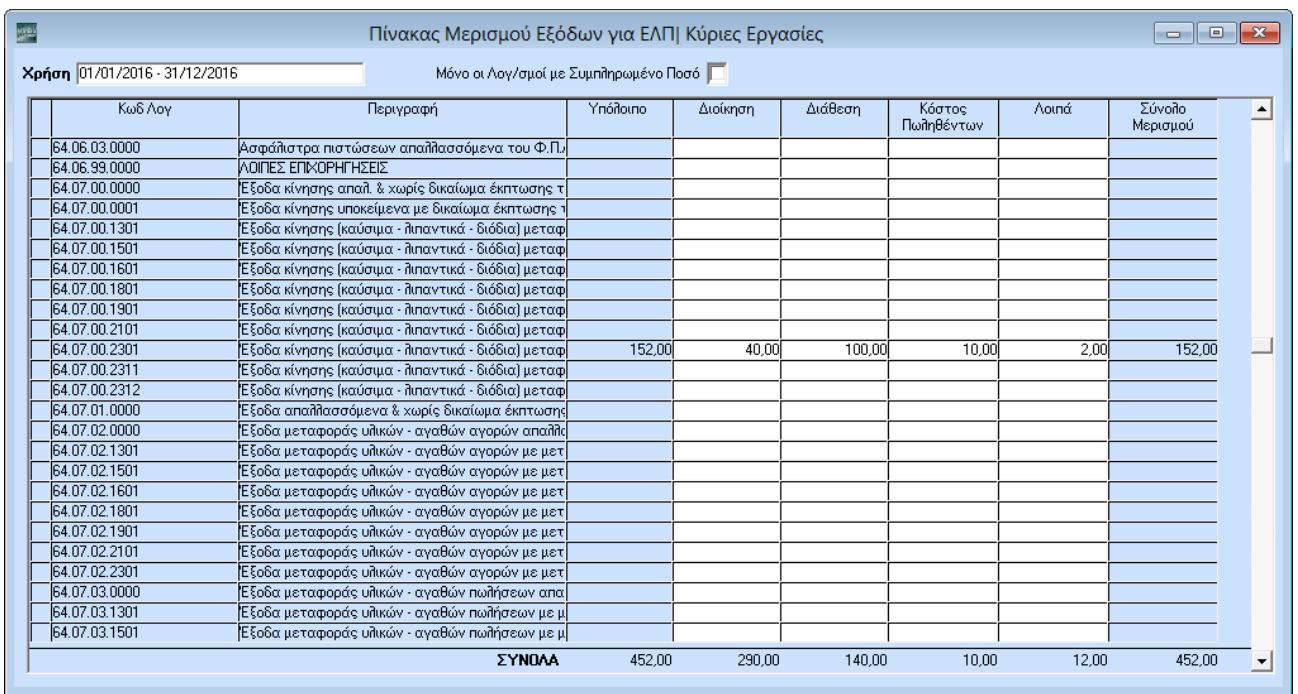

Το σύνολο Μερισμού υπολογίζεται σαν άθροισμα και των 4 στηλών κάθε γραμμής.

Οι στήλες **Διοίκηση**, **Διάθεση** και **Κόστος Πωληθέντων** εμφανίζονται στην κατάσταση Β.2.1. Η στήλη «**Λοιπά**»δεν εμφανίζεται σε κάποια κατάσταση, υπάρχει ωστόσο για να καταχωρείτε εκεί ποσά που δεν θέλετε να επιμερισθούν σε κάποια από τις προηγούμενες 3 στήλες.

Αν τσεκάρετε το πεδίο «**Μόνο οι Λογ/σμοί με Συμπληρωμένο Ποσό**» δεν εμφανίζονται οι λογαριασμοί μεμηδενικό υπόλοιπο.

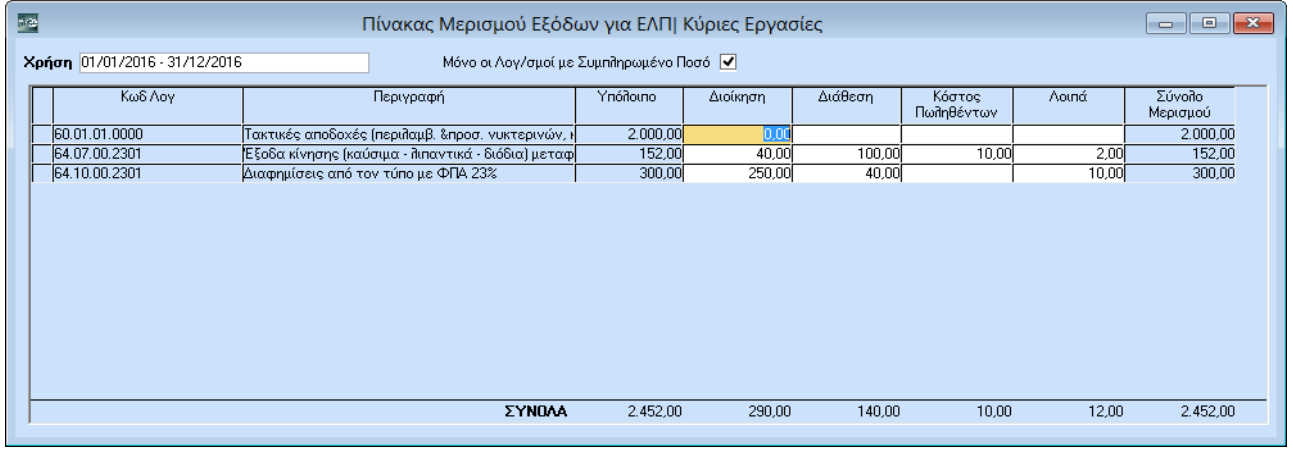

**Σημαντικός Έλεγχος:** Αν σε μια γραμμή το Υπόλοιπο είναι διαφορετικό από το Σύνολο Μερισμού, εμφανίζεταιαπαγορευτικό λάθος εφαρμογής με τον κωδικό **DC\_5015**.

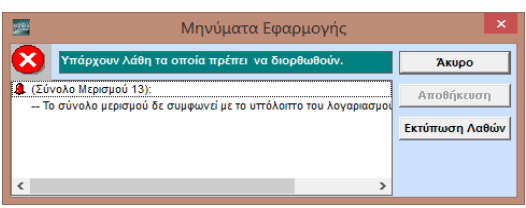

# **ΒΗΜΑ 7: Πίνακας Μερισμού Εσόδων για ΕΛΠ**

Από την επιλογή «**Οικονομική Διαχείριση/Ελληνικά Λογιστικά Πρότυπα/Κύριες Εργασίες/Πίνακας Μερισμού Εσόδων για ΕΛΠ**» έχετε τη δυνατότητα να κάνετε επιμερισμό εσόδων ενός λογαριασμού σε ποσά που αφορούν τη **Διοίκηση**, τη **Διάθεση**, το **Κόστος Πωληθέντων** και **Λοιπά**. Όταν ανοίγει το παράθυρο συμπληρώνεται αυτόματα η τρέχουσα χρήση σαν προεπιλογή. Ο χρήστης μπορεί, ωστόσο, να την αλλάξει και ναδει τι έχει καταχωρηθεί για διαφορετική περίοδο. Για την επιλεγμένη περίοδο εμφανίζονται όλοι οι ΑΝΑΛΥΤΙΚΟΙ

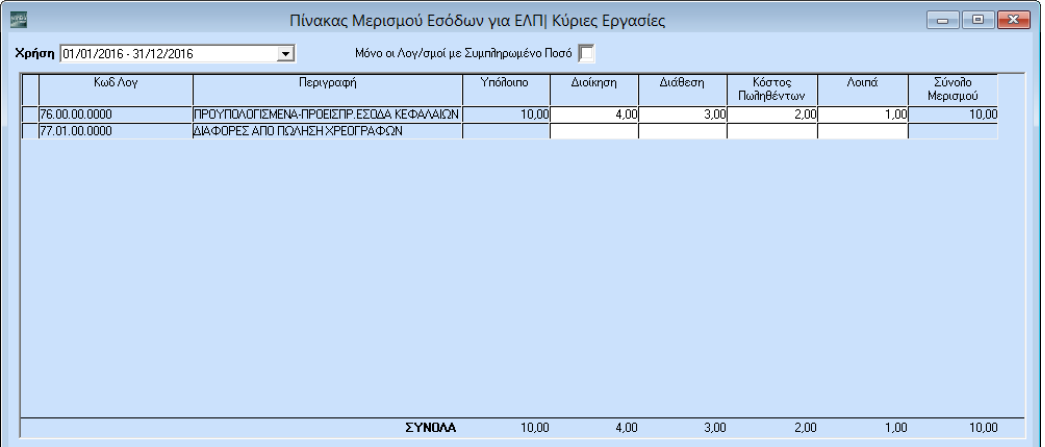

λογαριασμοί ΕΛΠ που ξεκινούν από 76.00 και 77.01, ταξινομημένοι κατά κωδικό με το υπόλοιπο τους υπολογισμένο σαν Πίστωση-Χρέωση. Ο χρήστης μπορεί να επιμερίσει το υπόλοιπο ενός λογαριασμού σε όποιες από τις 4 στήλες επιθυμεί.

Το σύνολο Μερισμού υπολογίζεται σαν άθροισμα και των 4 στηλών κάθε γραμμής.

**Σημαντικός Έλεγχος:** Αν σε μια γραμμή το Υπόλοιπο είναι διαφορετικό από το Σύνολο Μερισμού, εμφανίζεται απαγορευτικό λάθος εφαρμογής με τον κωδικό **DC\_5015**.

# **ΒΗΜΑ 8: Σημειώσεις Καταστάσεων ΕΛΠ**

Από την επιλογή **«Οικονομική Διαχείριση\ Ελληνικά Λογιστικά Πρότυπα\ Κύριες Εργασίες\ ΣημειώσειςΚαταστάσεων ΕΛΠ»** έχετε τη δυνατότητα να εισάγετε σημειώσεις για τις καταστάσεις ΕΛΠ, οι οποίες και θα εμφανίζονται κατά την εκτύπωση των καταστάσεων.

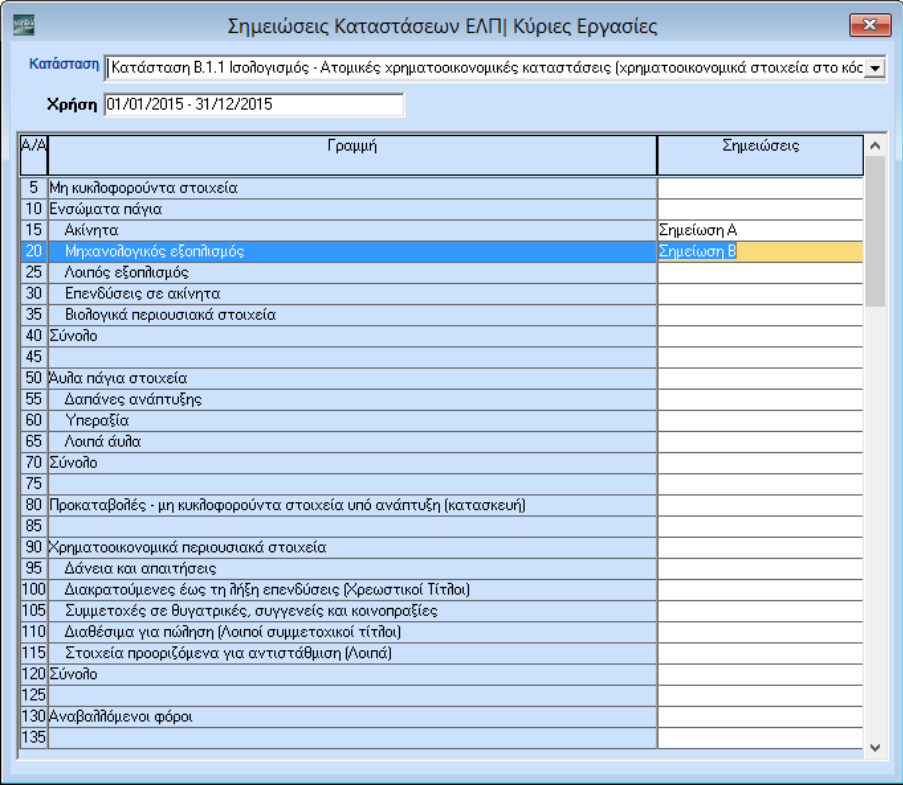

Καταχωρείτε τις σημειώσεις σας επιλέγοντας αρχικά την επιθυμητή κατάσταση, π.χ. Β.1.1, και πληκτρολογώντας στη συνέχεια το κείμενο στη στήλη «**Σημειώσεις»**. Το μέγεθος του συγκεκριμένου πεδίου είναι10 χαρακτήρες.

#### **ΒΗΜΑ 9: Εκτυπώσεις Καταστάσεων ΕΛΠ**

Αφού κάνετε όλες τις παραπάνω προεργασίες, είστε έτοιμοι να εμφανίσετε και να εκτυπώσετε τις εκτυπώσεις:

- **- Κατάσταση Β.1.1**
- **- Κατάσταση Β.1.2**
- **- Κατάσταση Β.2.1**
- **- Κατάσταση Β.2.2**

Υποχρεωτικό κριτήριο που πρέπει να συμπληρώσετε είναι το πεδίο **«Χρήση»**.

#### **Εκτύπωση Β.1.1**

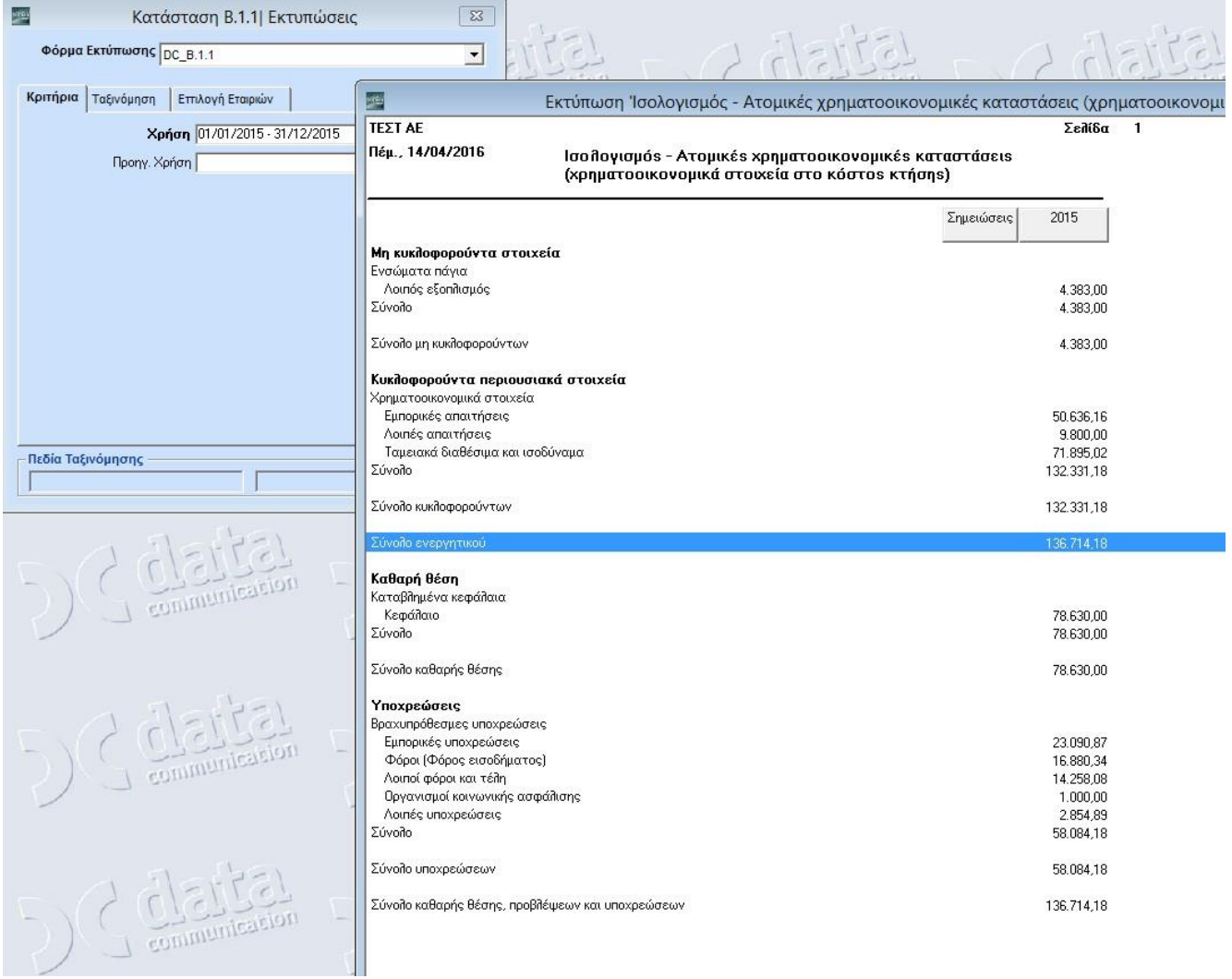

Η εκτύπωση εμφανίζει μόνο τις γραμμές εκείνες που έχουν ποσά.

# **Έλεγχος Συμφωνίας Καταστάσεων ΕΛΠ**

Για να μπορέσετε να συμφωνήσετε εύκολα τις καταστάσεις με τους λογαριασμούς τόσο των ΕΛΠ όσο και των ΕΛΠ, δεν έχετε πάρα να ζητήσετε την εκτύπωση **«'Έλεγχος Συμφωνίας Καταστάσεων ΕΛΠ» (Οικονομική Διαχείριση/Ελληνικά Λογιστικά Πρότυπα/Εκτυπώσεις).**

Απαραίτητη προϋπόθεση είναι να επιλέξετε στα κριτήρια την **Κατάσταση** και τη **Χρήση** που επιθυμείτε.

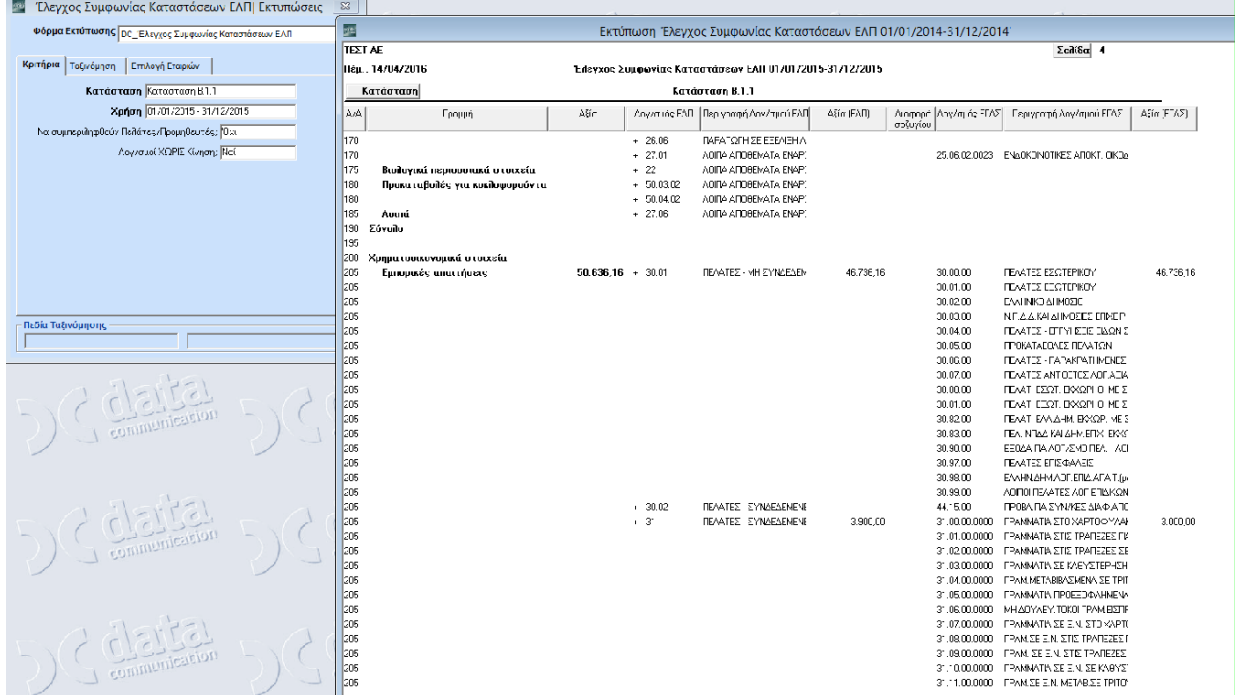

Η εκτύπωση εμφανίζει αναλυτικά τις γραμμές της κατάστασης που επιλέξατε, τον λογαριασμό ΕΛΠ αλλά και τονλογαριασμό ΕΓΛΣ από τον οποίο ενημερώνεται.